# **Cartilha do Teletrabalho**

### Introdução ao **Microsoft OneDrive** para computadores e dispositivosmóveis

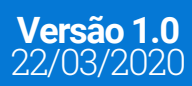

**4**

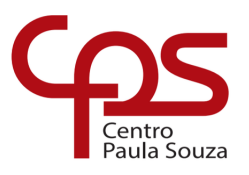

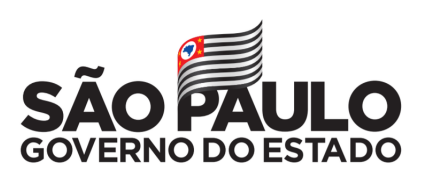

### **Expediente**

**GOVERNO DO ESTADO DE SÃO PAULO Governador** João Doria

**Vice-Governador** Rodrigo Garcia

**Secretária de Desenvolvimento Econômico** Patricia Ellen da Silva

**CENTRO ESTADUAL DE EDUCAÇÃO TECNOLÓGICA PAULA SOUZA Diretora-Superintendente** Laura Laganá

**Vice-Diretora-Superintendente** Emilena Lorenzon Bianco

**Chefe de Gabinete da Superintendência** Armando Natal Maurício

#### **EQUIPE TELETRABALHO**

**Conteúdo** Karen dos Reis Fernandes Teixeira karen.teixeira@cps.sp.gov.br

**Projeto gráfico e diagramação** Fagner Gustavo Fortunato de Lima fagner.lima@cps.sp.gov.br

**CAPA Foto** John Schnobrich | Unsplash

### **Sumário**

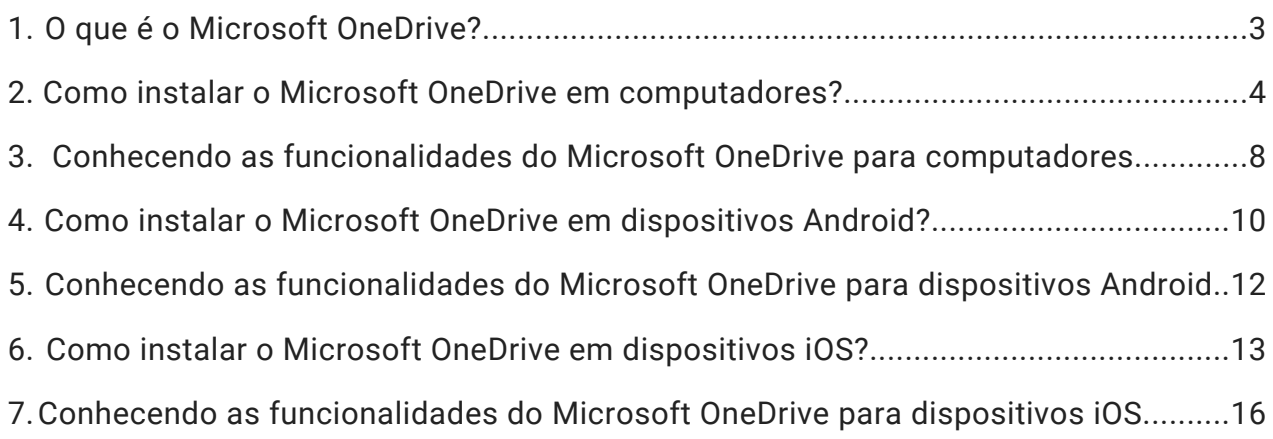

### O que é o *Microsoft OneDrive?*

Você sabia que com o Microsoft OneDrive você consegue construir uma rede igual a que você têm no seu trabalho? Com ele, você consegue compartilhar documentos para que as equipes de trabalho possam colaborar e realizar suas tarefas com mais facilidade e agilidade.

O acesso ao **Microsoft OneDrive** está disponível para todos os servidores administrativos, professores e alunos do Centro Paula Souza por meio do Office 365. Todos que possuem um e-mail **@cps.sp.gov.br, @etec.sp.gov.br, @fatec.sp.gov.b**r e **@cpspos.sp.gov.br** podem fazer uso da plataforma em ambiente *web* ou realizar a instalação gratuita do *software* em computadores, *tablets* e *smartphones*.

você estiver. Para entender melhor sobre como funciona o OneDrive, assista ao vídeo disponível no endereço **http://abre.ai/introducao-onedrive**, ou aponte a câmera do seu *smartphone* para o *QR Code* abaixo:

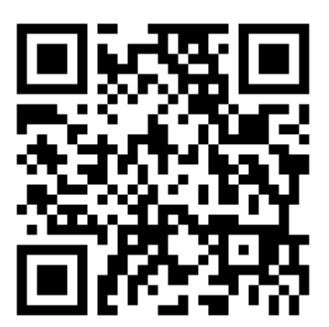

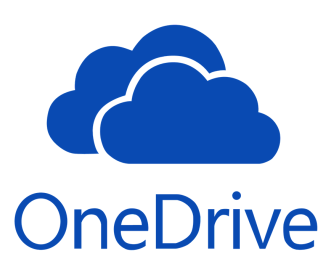

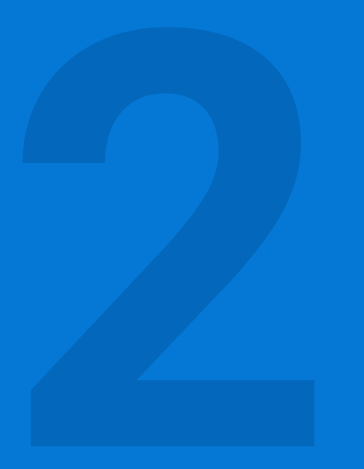

### Como instalar o *Microsoft OneDrive* em computadores?

### **1.º Passo:**

Acesse sua conta institucional do Office 365 pelo endereço **https://www.office.com/**, clicando no botão "Entrar".

### **2.º Passo:**

Insira o seu e-mail institucional (@cps.sp.gov.br, @etec.sp.gov.br, @fatec.sp.gov.br ou @cpspos.sp.gov.br).

Clique no botão "Avançar".

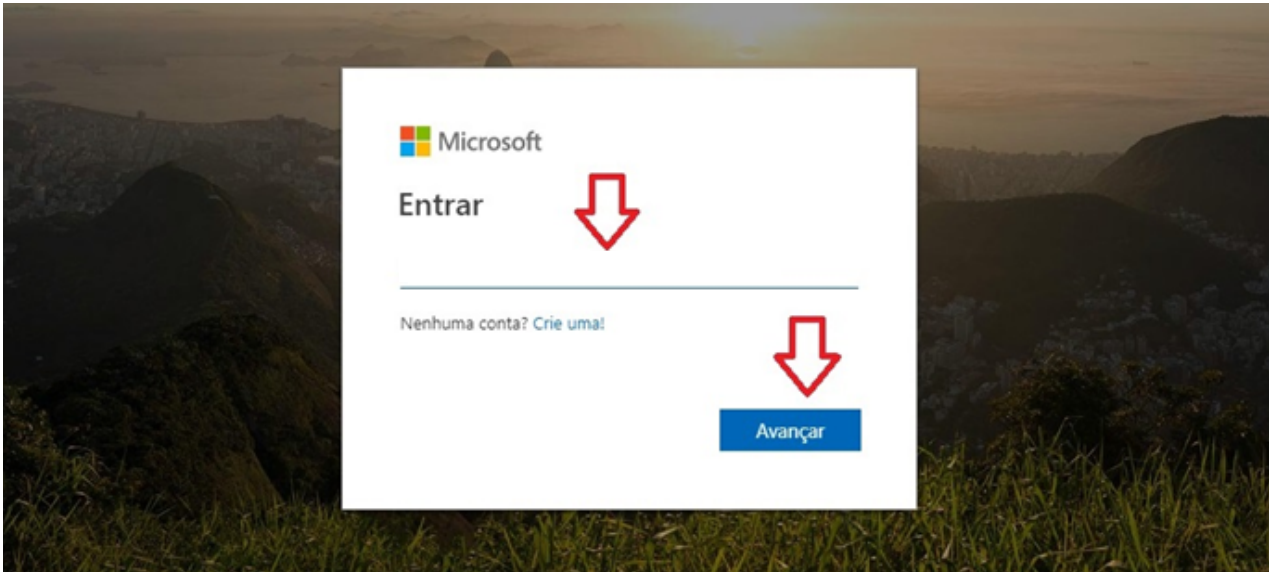

4

### **3.º Passo:**

Insira sua senha de acesso e clique no botão "Entrar".

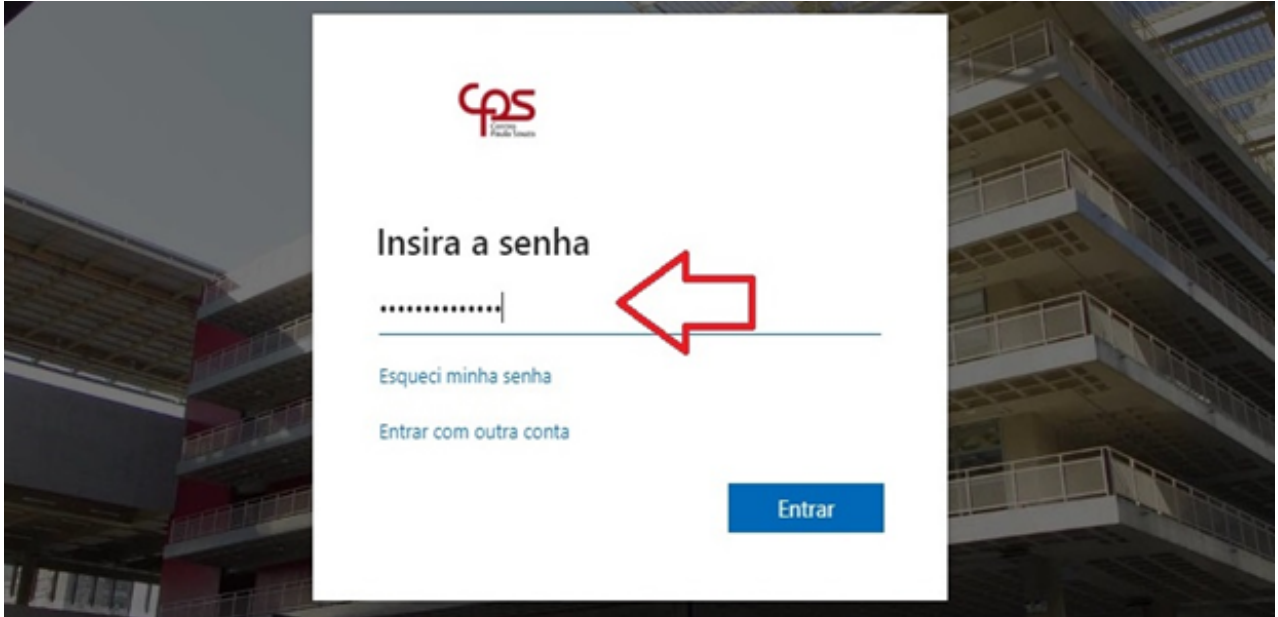

Na página inicial será possível acessar os aplicativos do Office 365 como OneDrive, Word, Excel, PowerPoint, etc.

### **4.º Passo:**

Clique em "Instalar o Office" e selecione o tipo de instalação. Depois, siga os passos na tela do seu computador.

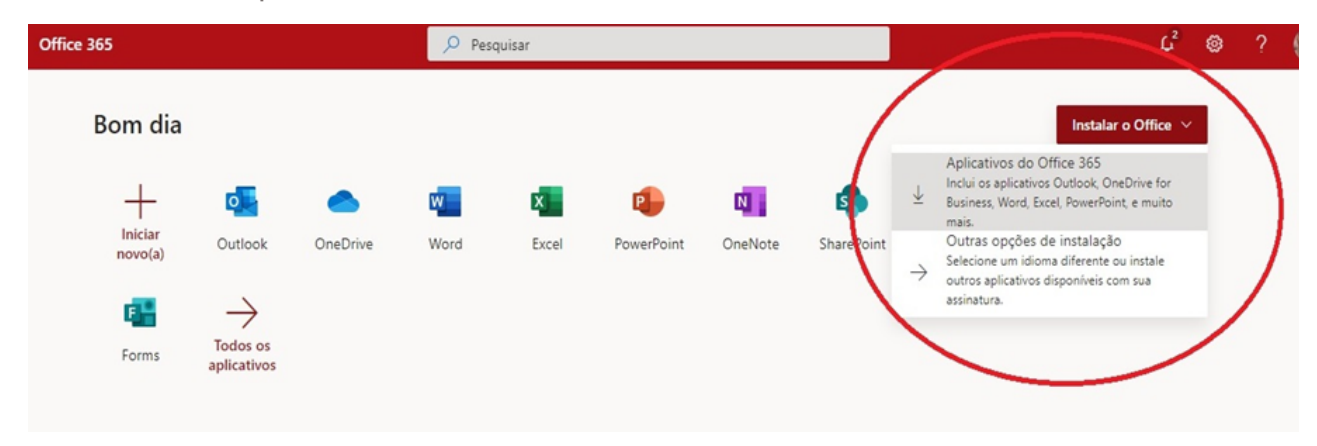

### **5.º Passo:**

Leia as informações iniciais sobre o OneDrive na tela do seu computador e clique em "Avançar".

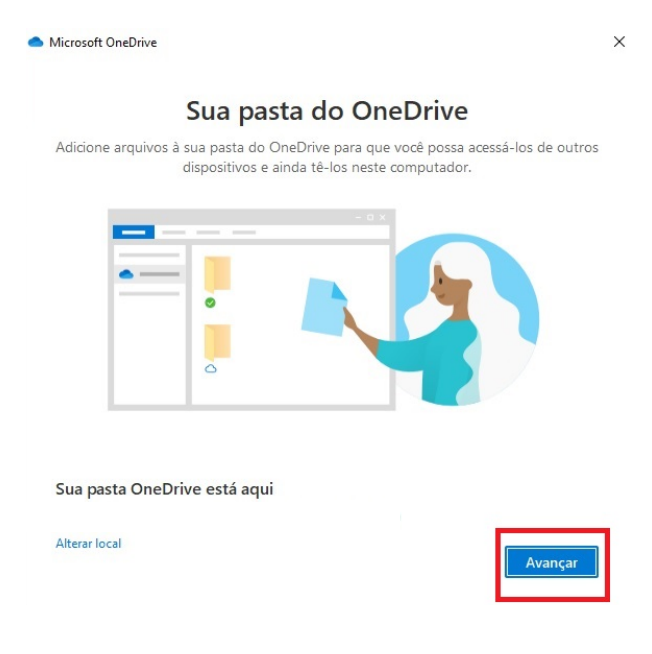

### **6.º Passo:**

Insira seu e-mail institucional. Clique em "Entrar".

#### **7.º Passo:**

Realize a leitura dos conteúdos apresentados sobre o Microsoft OneDrive que aparecem na tela de seu computador e clique em "Avançar".

#### **8.º Passo:**

Caso você já deseje realizar, simultaneamente, a instalação do Microsoft OneDrive no seu dispositivo móvel, você terá a opção de clicar em "Obtenha o aplicativo móvel", que vai lhe direcionar que indicará como realizar a instalação.

No entanto, se você deseja fazer isto em outro momento, clique em "Mais tarde". Nesta cartilha você encontra orientações próprias de como instalar o aplicativo em seu aparelho móvel.

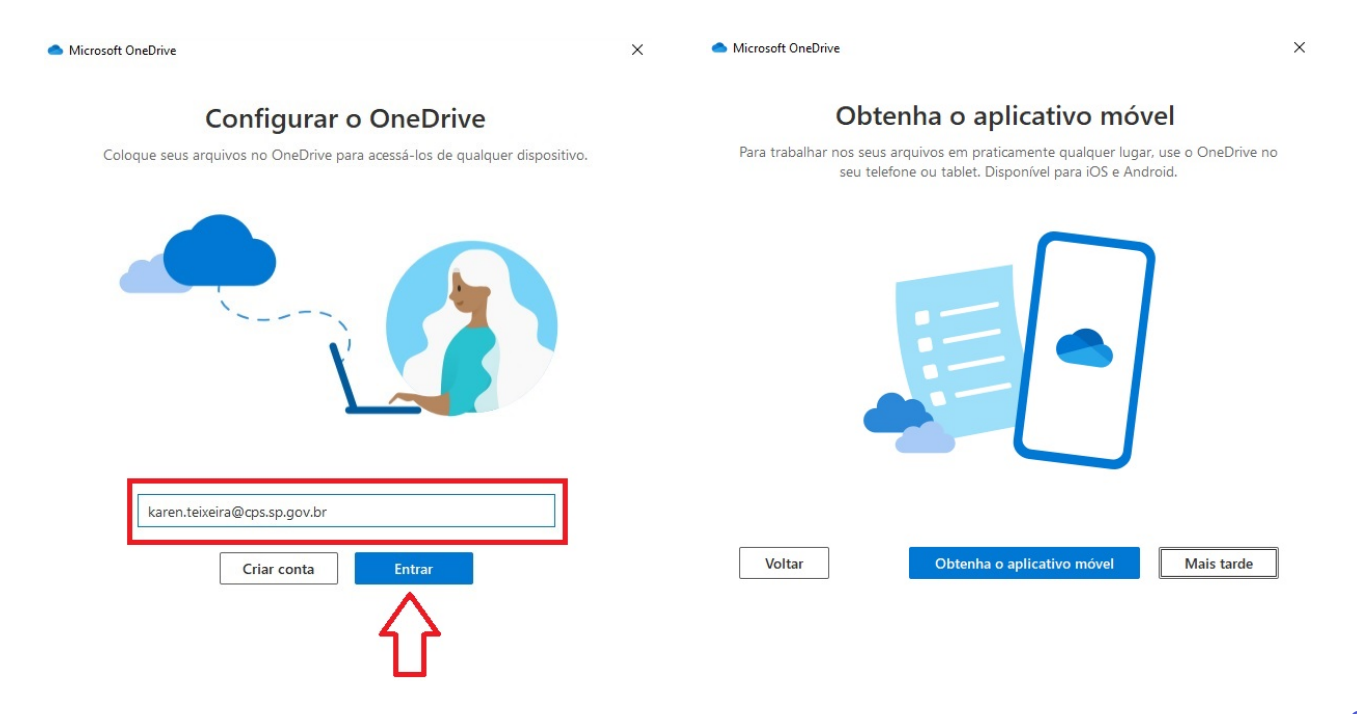

### **8.º Passo:**

Continue a leitura das informações sobre o Microsoft OneDrive e clique em "Avançar". Depois disso, o programa estará instalado em seu computador e pronto para o uso. Clique em "Abrir a minha pasta do OneDrive".

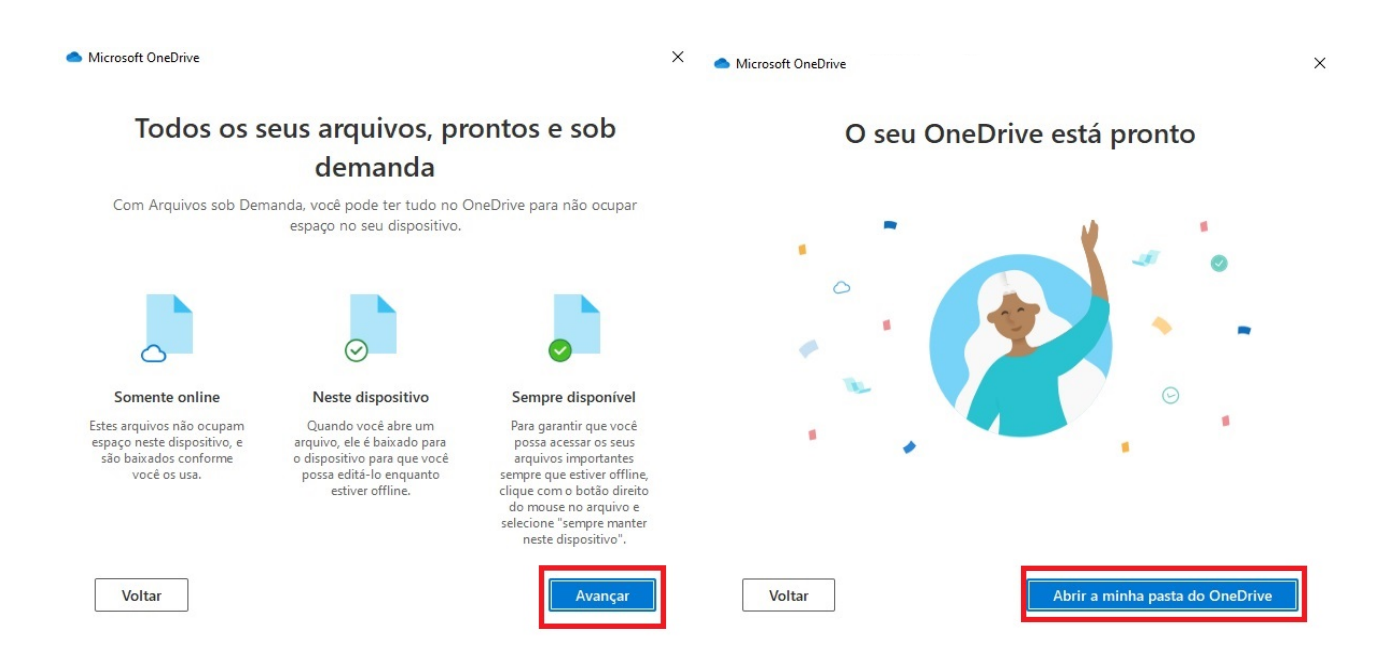

Uma tela de boas-vindas será exibida na sua área de trabalho.

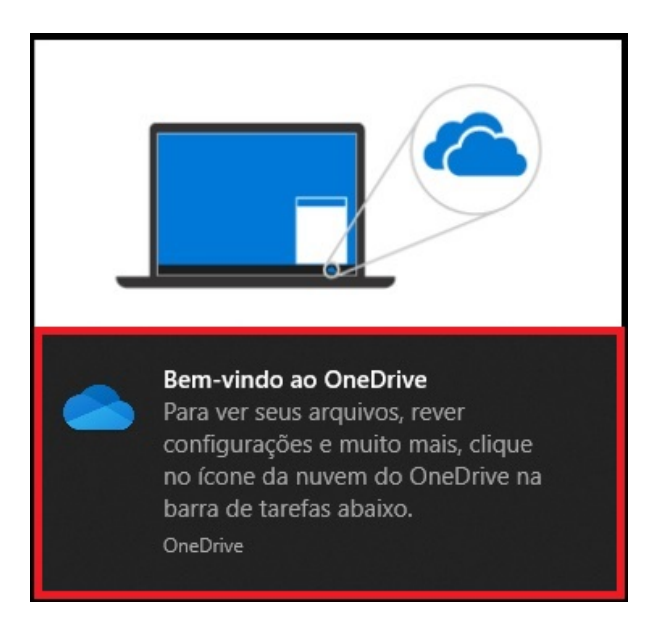

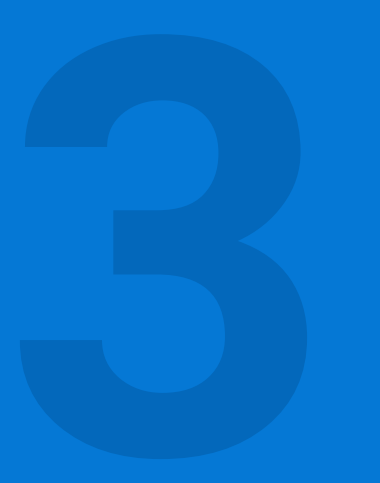

## Conhecendo as funcionalidades do *Microsoft* para computadores

Após instalado, você poderá utilizar o OneDrive como sua rede de trabalho.

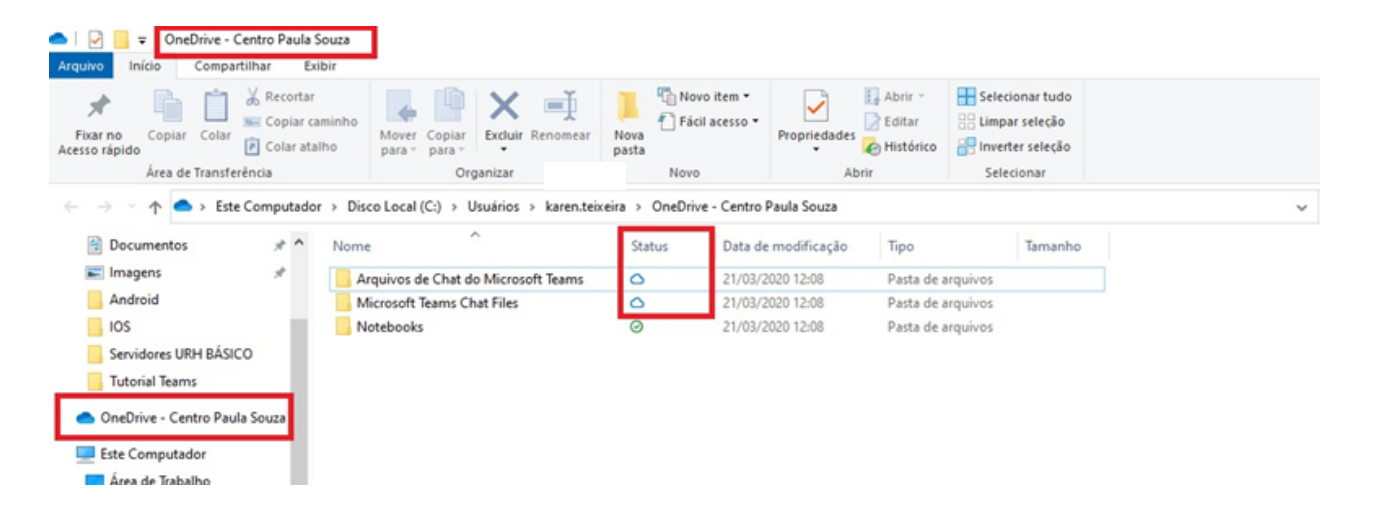

Ao acessar sua pasta do OneDrive instalada no seu computador, você verá a tela acima.

Na seção "Status", você pode acompanhar quais documentos estão armazenados virtualmente ("na nuvem"), representado pelo ícone de uma nuvem, e quais deles, além de estarem no armazenamento online estão salvos no disco rígido (HD) do seu computador. Neste caso, o ícone exibido será uma círculo verde.

Na página inicial do Office 365, acessada a partir do site www.outlook.com com seu email institucional, você tem a possibilidade de acessar todas as ferramentas da Microsoft disponíveis, como o OneDrive, de qualquer lugar, sem necessidade de instalação, requerendo apenas uma conexão com a internet.

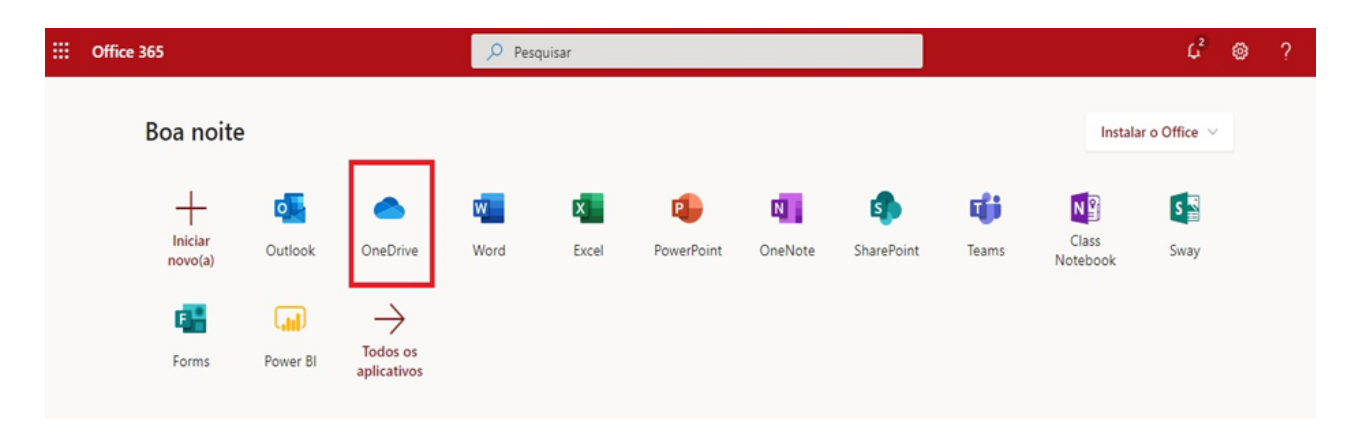

Na página inicial do OneDrive no Office 365, você pode encontrar os seus arquivos que estão disponíveis para uso *off-line,* documentos recentemente utilizados, a lixeira, configurações, ajuda e sugestões e bibliotecas de arquivos compartilhadas com você.

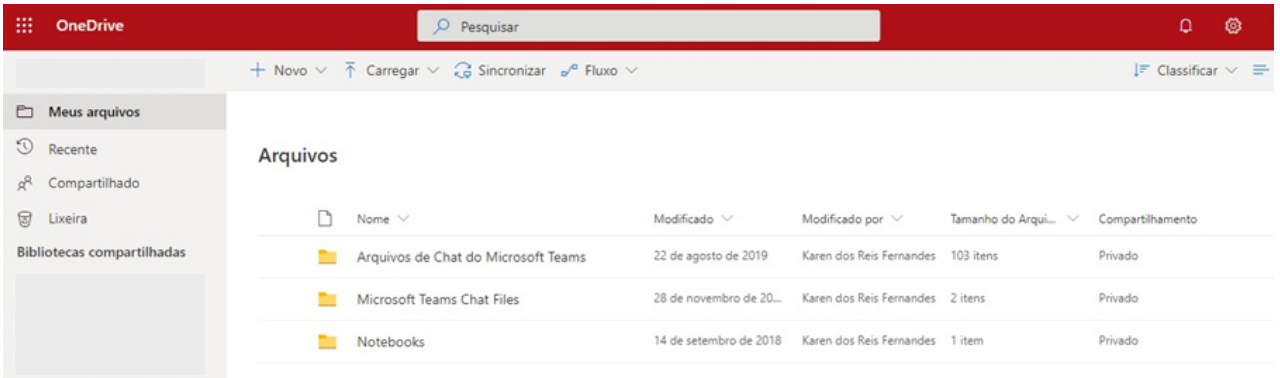

Na barra superior, clicando em "Sincronizar", você pode conectar seu OneDrive aos seus dispositivos eletrônicos, seja computador, *smartphone* ou *tablet*.

Em "Carregar", você realiza o upload de arquivos e, até mesmo, pastas completas para o armazenamento virtual.

Em "Novo", você pode criar uma nova pasta para organizar seus arquivos ou criar documentos no Word, Excel, PowerPoint e outras ferramentas Microsoft. E tudo fica sincronizado e acessível de qualquer lugar.

# Como instalar o *Microsoft OneDrive* em dispositivos **4 Android?**<br> **4** Android?<br> **4** Android?

Se você tem um aparelho cujo sistema operacional seja Android, você pode utilizar e usufruir da mesma experiência do Microsoft OneDrive na palma das suas mãos. Para isso, siga os seguintes passos:

### **1.º Passo:**

Abra a loja de aplicativos "Play Store" no seu aparelho, representado pelo ícone:

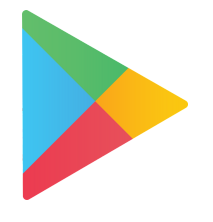

### **2º. Passo:**

Pesquise por "OneDrive" ou "Microsoft OneDrive" na loja de aplicativos e clique na primeira opção. Depois disso, clique em "Instalar".

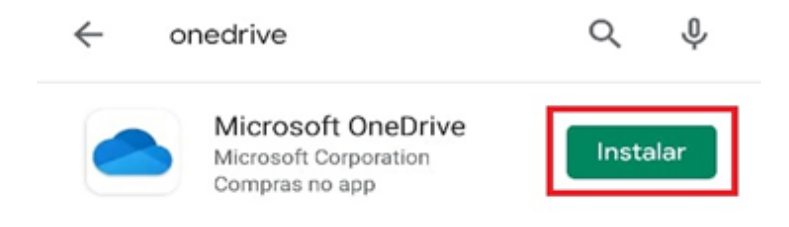

Se preferir, você pode ir diretamente para a página de instalação do Microsoft OneDrive na Play Store pelo link **http://abre.ai/onedrive-android** ou apontando a câmera do seu aparelho para o QR Code abaixo:

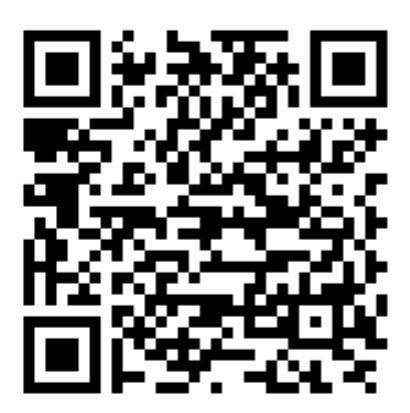

#### **3.º Passo:**

Finalizando a verificação e a instalação, clique em "Abrir". Você já estará com o seu Microsoft OneDrive instalado e pronto para ser utilizado. Para isso, primeiro, será necessário efetuar o login, inserindo seu e-mail institucional (@cps.sp.gov.br, @etec.sp.gov.br, @fatec.sp.gov.br ou @cpspos.sp.gov.br), sua senha e clicando em "Entrar". Faça a leitura das telas seguintes e avance até entrar no aplicativo.

 $(2)$ 

Microsoft

### Entrar

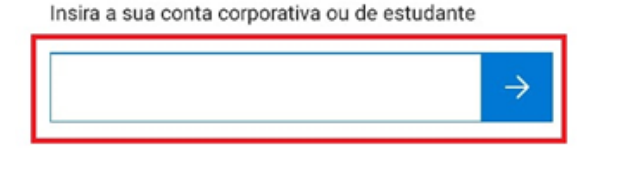

Entrar com uma URL do SharePoint Server >

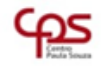

### Insira a senha

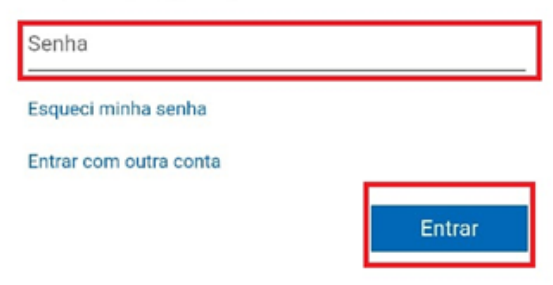

### Conhecendo as funcionalidades do *Microsoft OneDrive* para dispositivos **5** Android

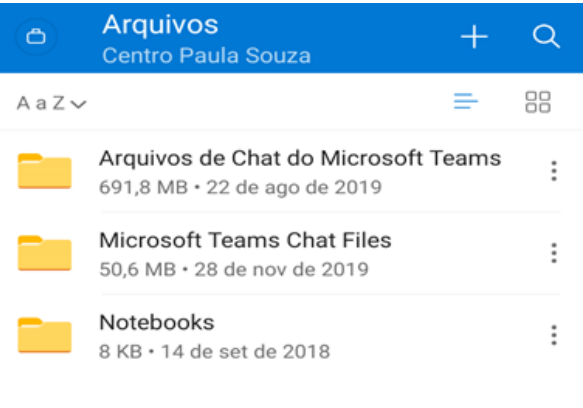

൫  $\sum_{\text{Eu}}$ 89  $000$  $\circ$ Recentes Compartilha... Bibliotecas Arquivos

Esta é a tela inicial do OneDrive em aparelhos Android.

Nos ícones da barra inferior é possível selecionar o que deseja utilizar:

- "Arquivos" Lista de documentos e arquivos que você realizou o *upload* no Microsoft OneDrive;
- "Recentes" Últimos arquivos acessados por você no OneDrive;
- "Compartilhado" Lista de arquivos compartilhados com você;
- "Bibliotecas" Todos os documentos compartilhados nos grupos e equipes de trabalho que você participa.
- "Eu" Perfil da sua conta do OneDrive, além de documentos, fotos e arquivos disponíveis *off-line,* lixeira e outras configurações.
- "Câmera" Opção de digitalizar documentos e armazenar mídias.

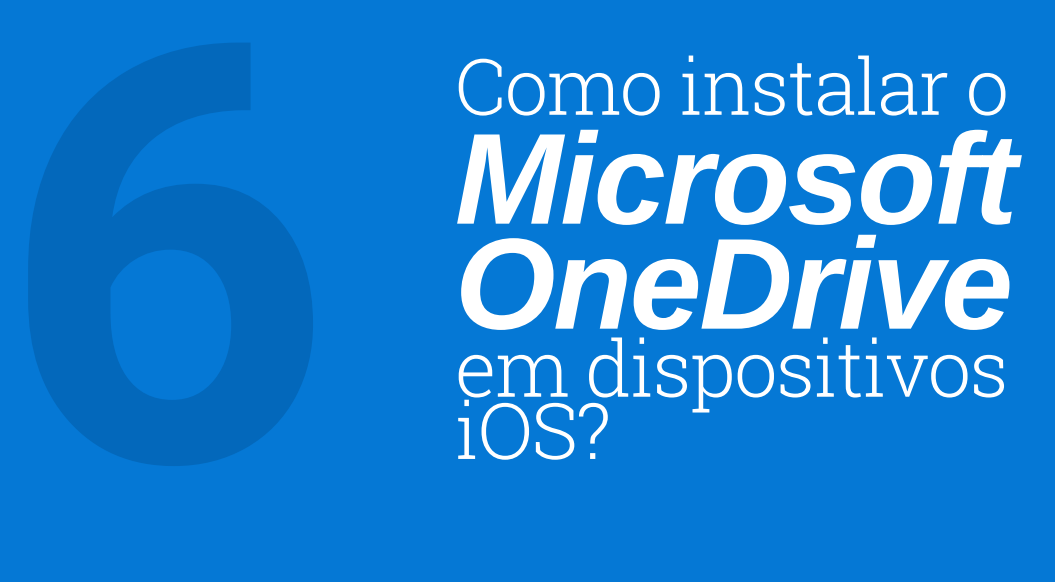

Se você tem um aparelho cujo sistema operacional seja iOS (iPhone, iPad, etc), você pode utilizar e usufruir da mesma experiência do Microsoft OneDrive na palma das suas mãos. Para isso, siga os seguintes passos:

### **1.º Passo:**

Abra a loja de aplicativos "App Store" no seu aparelho, representado pelo ícone:

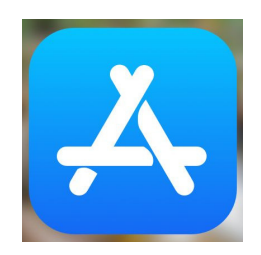

### **2º. Passo:**

Pesquise por "Microsoft OneDrive" ou "OneDrive". Clique em "Obter" na primeira opção de aplicativos listados.

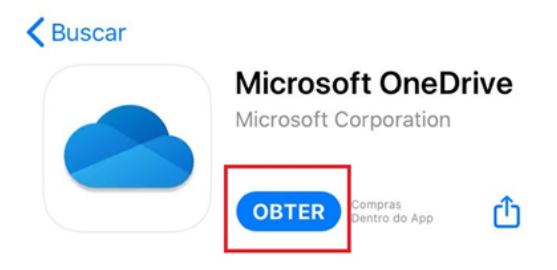

Se preferir, você pode ir diretamente para a página de instalação do Microsoft OneDrive na App Store pelo **link http://abre.ai/onedrive-ios** ou apontando a câmera do seu aparelho para o QR Code abaixo:

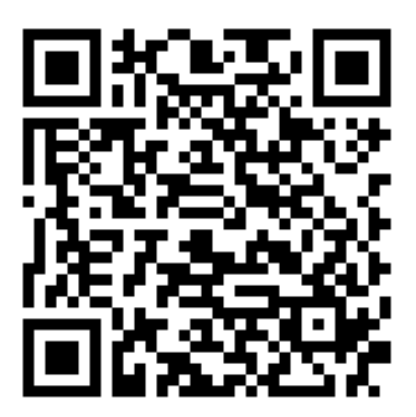

### **3.º Passo:**

Digite a senha da sua conta ou autorize a instalação com a sua biometria.

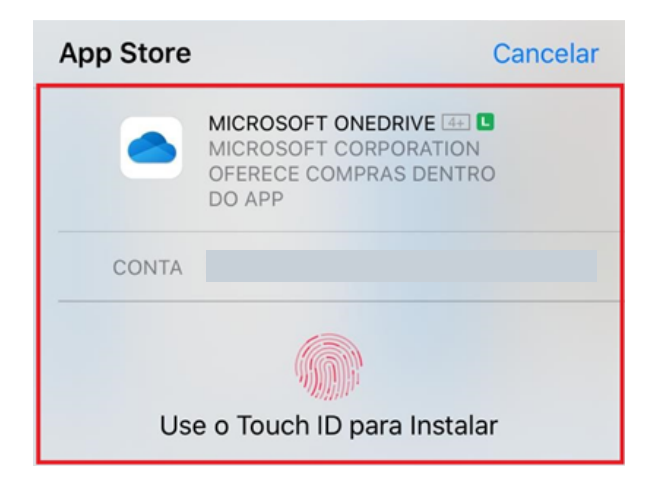

#### **4.º Passo:**

Aguardar concluir o *download* e a instalação e clique em "Abrir".

### **5º Passo:**

Você já está com o seu Microsoft OneDrive instalado e pronto para ser utilizado. Para isso, primeiro, será necessário efetuar o login, inserindo seu e-mail institucional (@cps.sp.gov.br, @etec.sp.gov.br, @fatec.sp.gov.br ou @cpspos.sp.gov.br), sua senha e clicando em "Entrar". Faça a leitura das telas seguintes e avance até entrar no aplicativo. $(2)$ 

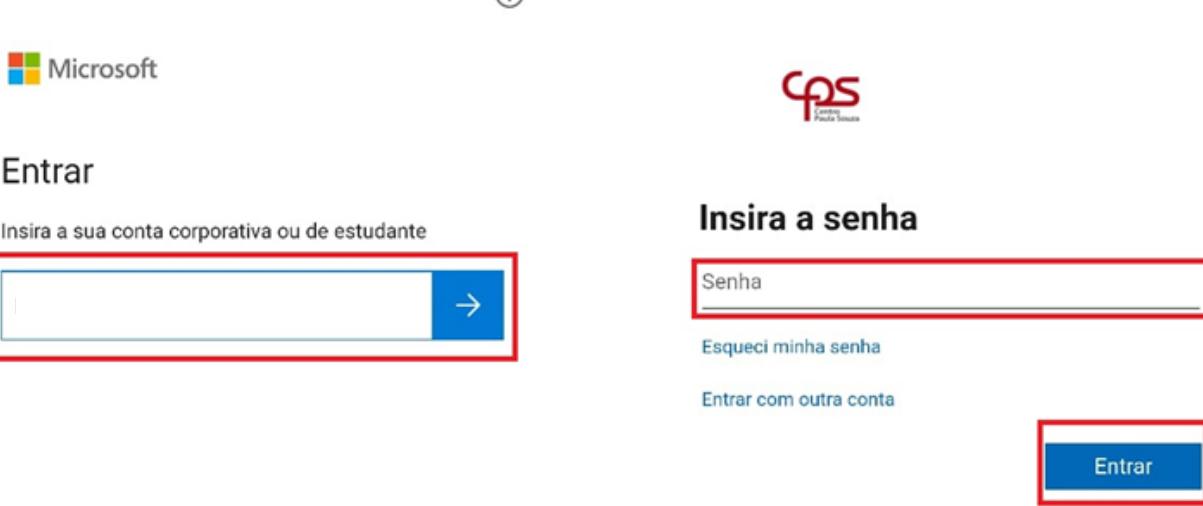

Entrar com uma URL do SharePoint Server >

### Conhecendo as funcionalidades do *Microsoft OneDrive* para dispositivos

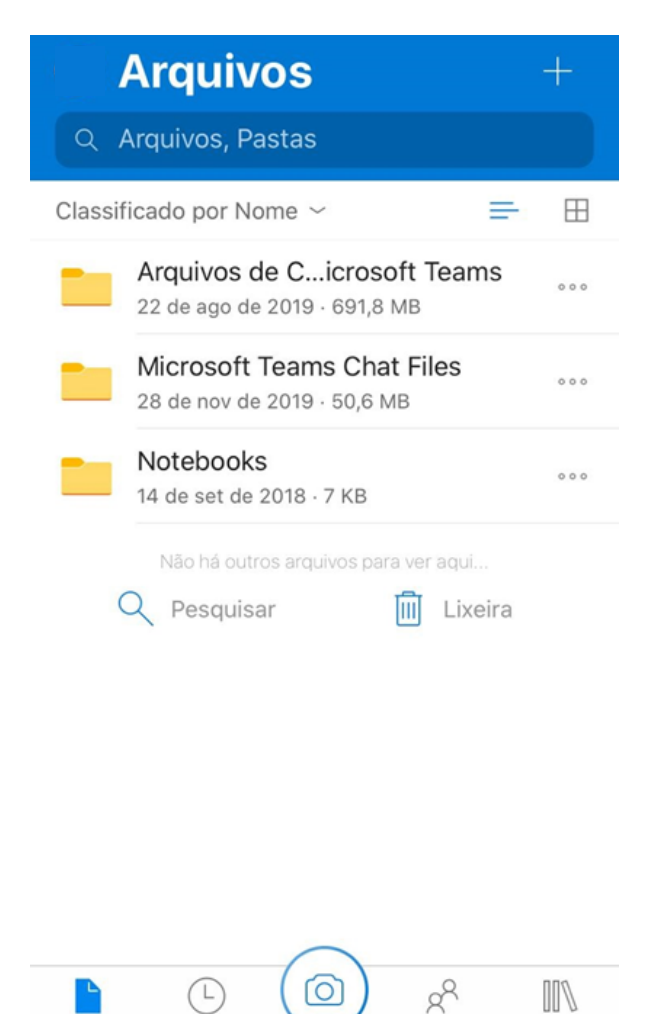

Compartilhado Bibliotecas

Recentes

**Arquivos** 

Esta é a tela inicial do OneDrive em aparelhos iOS.

Nos ícones da barra inferior é possível selecionar o que deseja utilizar:

- "Arquivos" Lista de documentos e arquivos que você realizou o *upload* no Microsoft OneDrive;
- "Recentes" Últimos arquivos acessados por você no OneDrive;
- "Compartilhado" Lista de arquivos compartilhados com você;
- "Bibliotecas" Todos os documentos compartilhados nos grupos e equipes de trabalho que você participa.
- "Câmera" Opção de digitalizar documentos e armazenar mídias.

#### **Se precisar de ajuda, nos chame no Teams!**

Fagner Gustavo Fortunato de Lima | fagner.lima@cps.sp.gov.br Karen dos Reis Fernandes Teixeira | karen.teixeira@cps.sp.gov.br

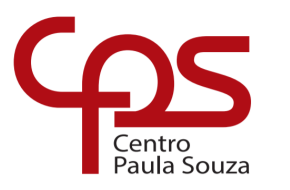

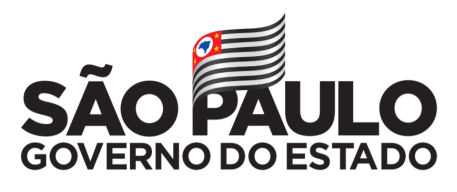